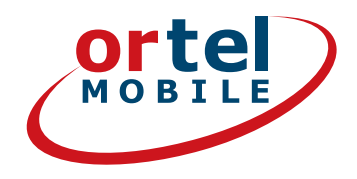

# **CARTELELE SIM-**ÎNREGISTRAREA PAS **CU PAS**

Ortel. Vorbim limba ta.

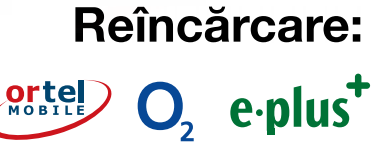

 $\blacktriangleleft$ 

# **SĂ-I DĂM DRUMUL - PE WWW.ORTELMOBILE.DE**

**Ortel** 

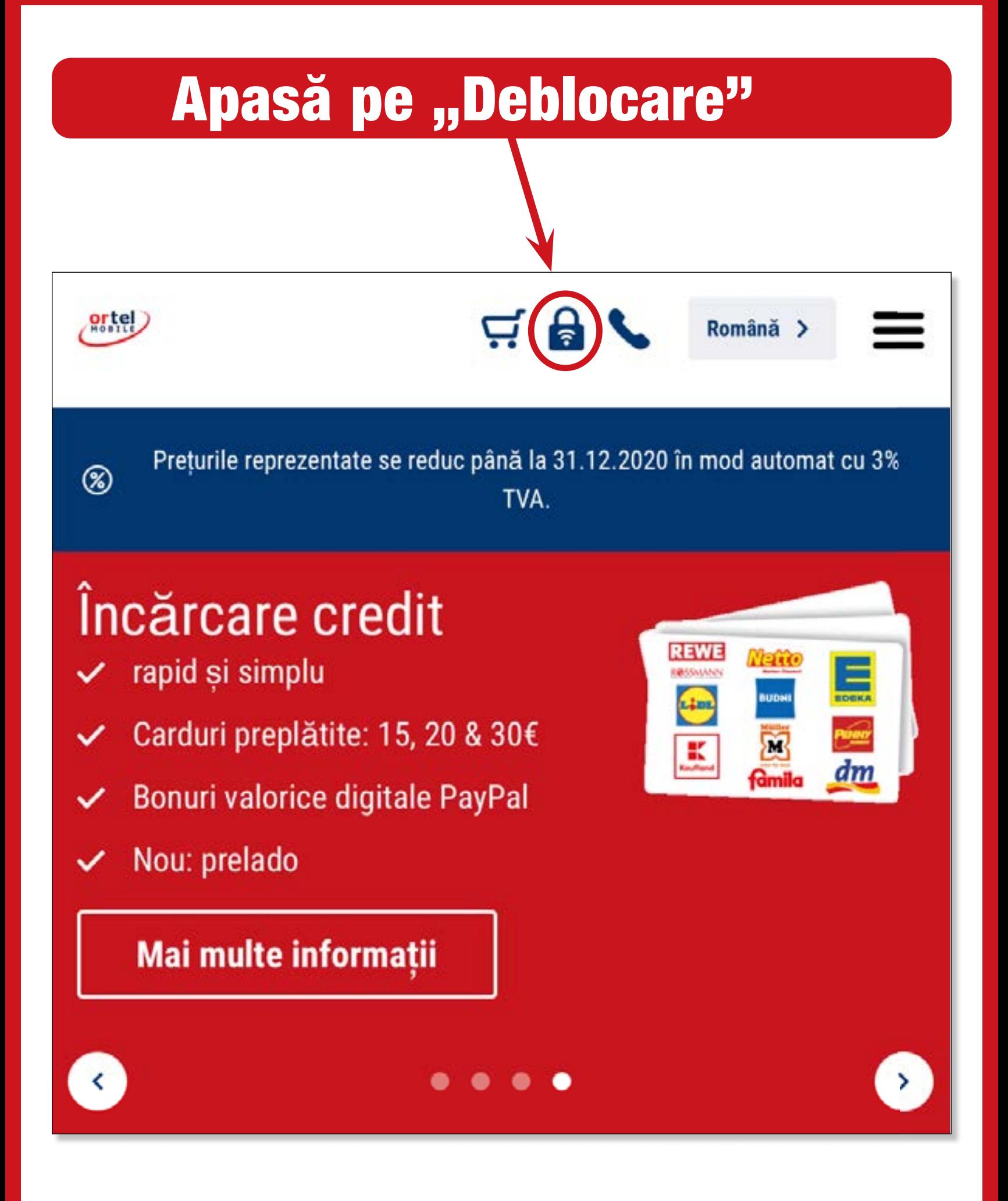

Reîncărcare:

O<sub>2</sub> e-plus<sup>+</sup>

 $\overline{2}$ 

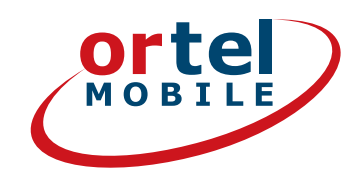

## INTRODU NUMĂRUL DE TELEFON

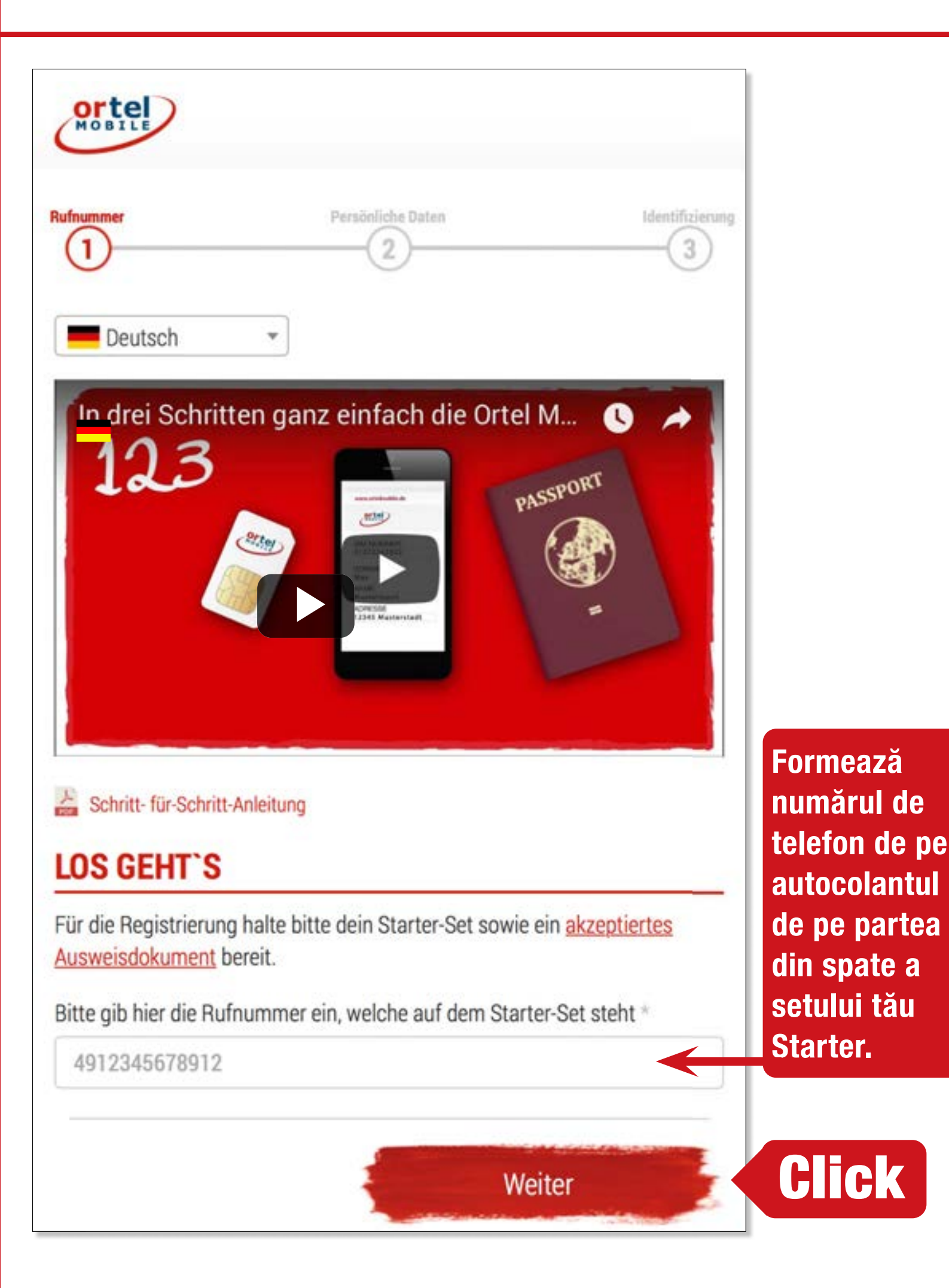

**setului tău Click** 

**3**

**Reîncărcare:**

O<sub>2</sub> e-plus<sup>+</sup>

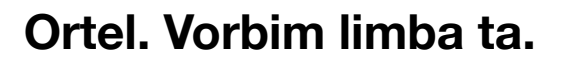

# **COD CARTELĂ SIM**

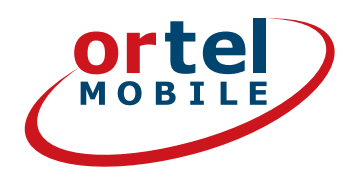

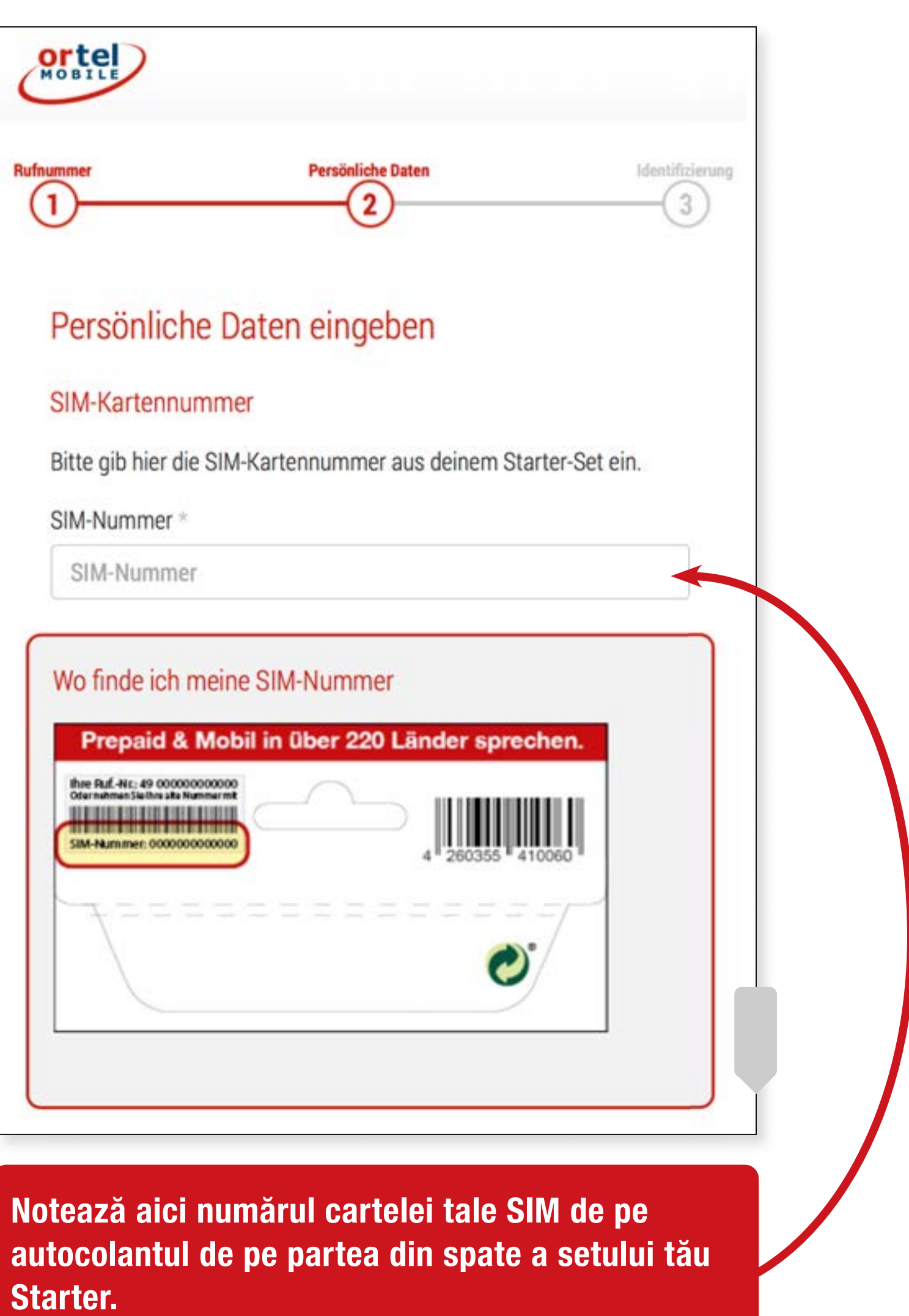

Reîncărcare:

 $O<sub>2</sub>$  e-plus<sup>+</sup>

 $\vert 4 \vert$ 

# **NUME ȘI ADRESĂ**

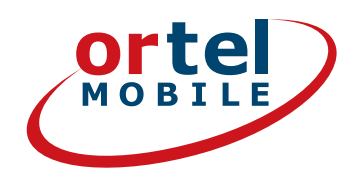

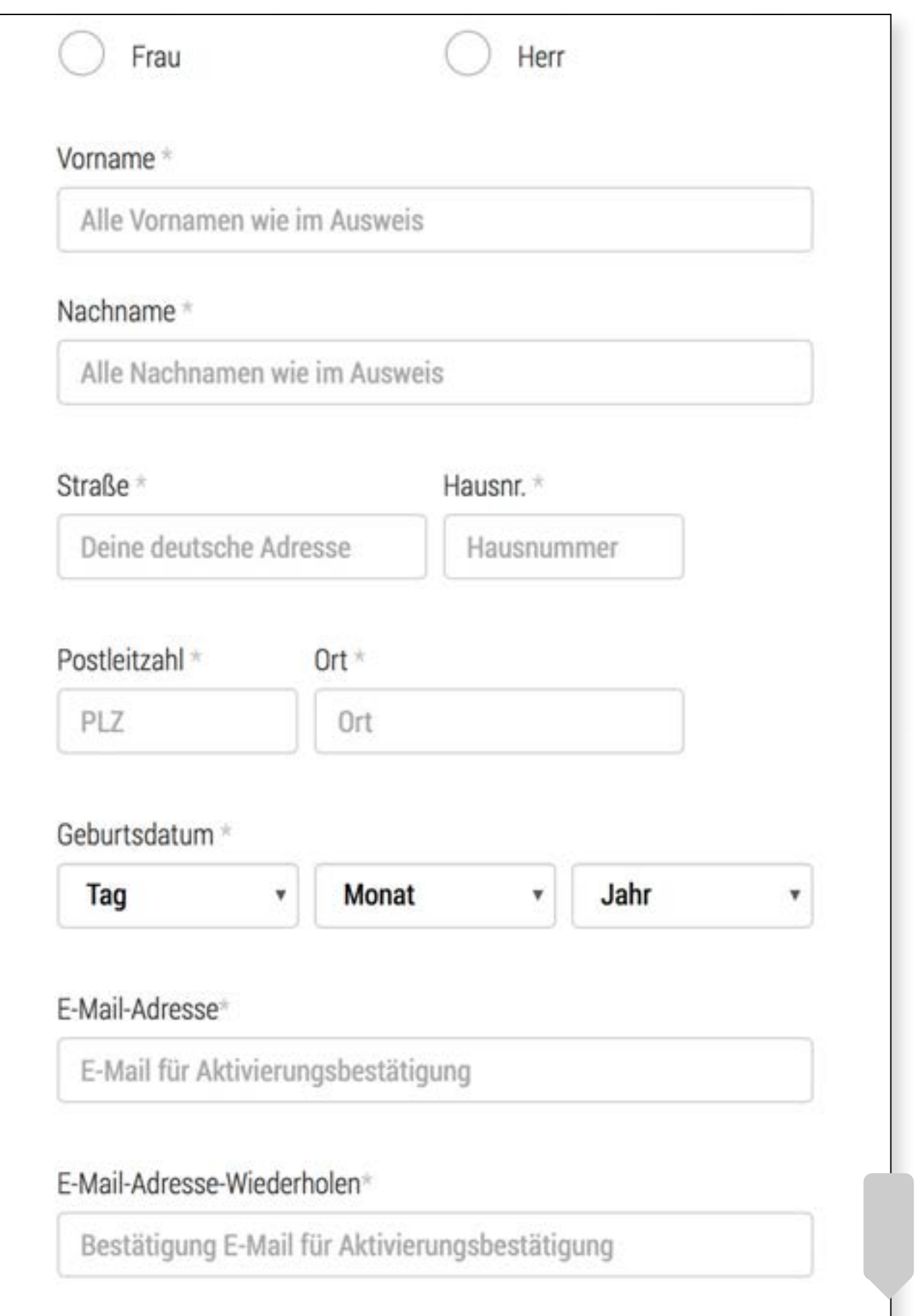

Aici introduci numele și adresa ta sau domiciliul tău temporar din Germania.

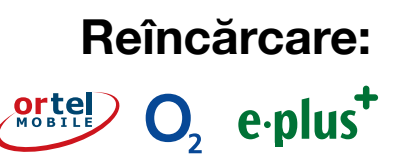

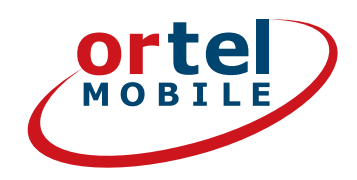

#### **Einwilligungen**

V

### **Click**

Ich bin einverstanden, dass Ortel Mobile mich über Ortel Mobile-Produkte informiert und für Marktforschung befragt und zwar per E-Mail, sonstiger elektronischer Nachrichten und Telefon. Ich bin einverstanden, dass Ortel Mobile ein Nutzungsprofil erstellt, um bedarfsgerechte Ortel Mobile-Produkte zu gestalten und um mir solche anzubieten, und zwar auf Grundlage meiner Bestandsdaten und Verkehrsdaten.

Wenn ich einzelne Kontaktkanäle und Verarbeitungsvorgänge von meiner Auswahl ausschließen möchte, kann ich hier gesonderte Einwilligungen erteilen.

Meine Einwilligungen gelten im Rahmen aller unter einer Kundennummer mit Ortel Mobile geschlossenen Verträge bis auf Widerruf, den ich jederzeit ganz oder in Teilen mit Wirkung für die Zukunft erklären kann.

Weitere Informationen zur Verarbeitung Deiner personenbezogenen Daten und zu Deinen Betroffenenrechten findest Du im Datenschutzmerkblatt.

Mit einem Klick auf "Weiter zur Identifizierung" stimme ich den AGB (Allgemeinen Geschäftsbedingungen) zu.

Informationen, insbesondere zur Identitätsprüfung, zu Art, Umfang und Zwecken der Verarbeitung personenbezogener Daten des Kunden, zu grundlegenden Verarbeitungstatbeständen sowie über seine Gestaltungs-, Wahl- und weitere Betroffenenrechte werden im Datenschutzmerkblatt unter www.ortelmobile.de/rechtliches/datenschutz bereitgestellt.

Weiter zur Identifizierung

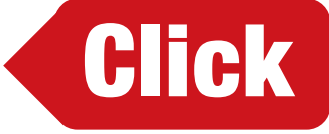

Reîncărcare:

 $O_2$  e-plus<sup>+</sup>

## SELECTEAZĂ PROCEDURA PENTRU IDENTIFICARE

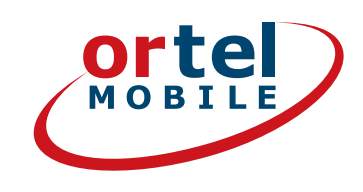

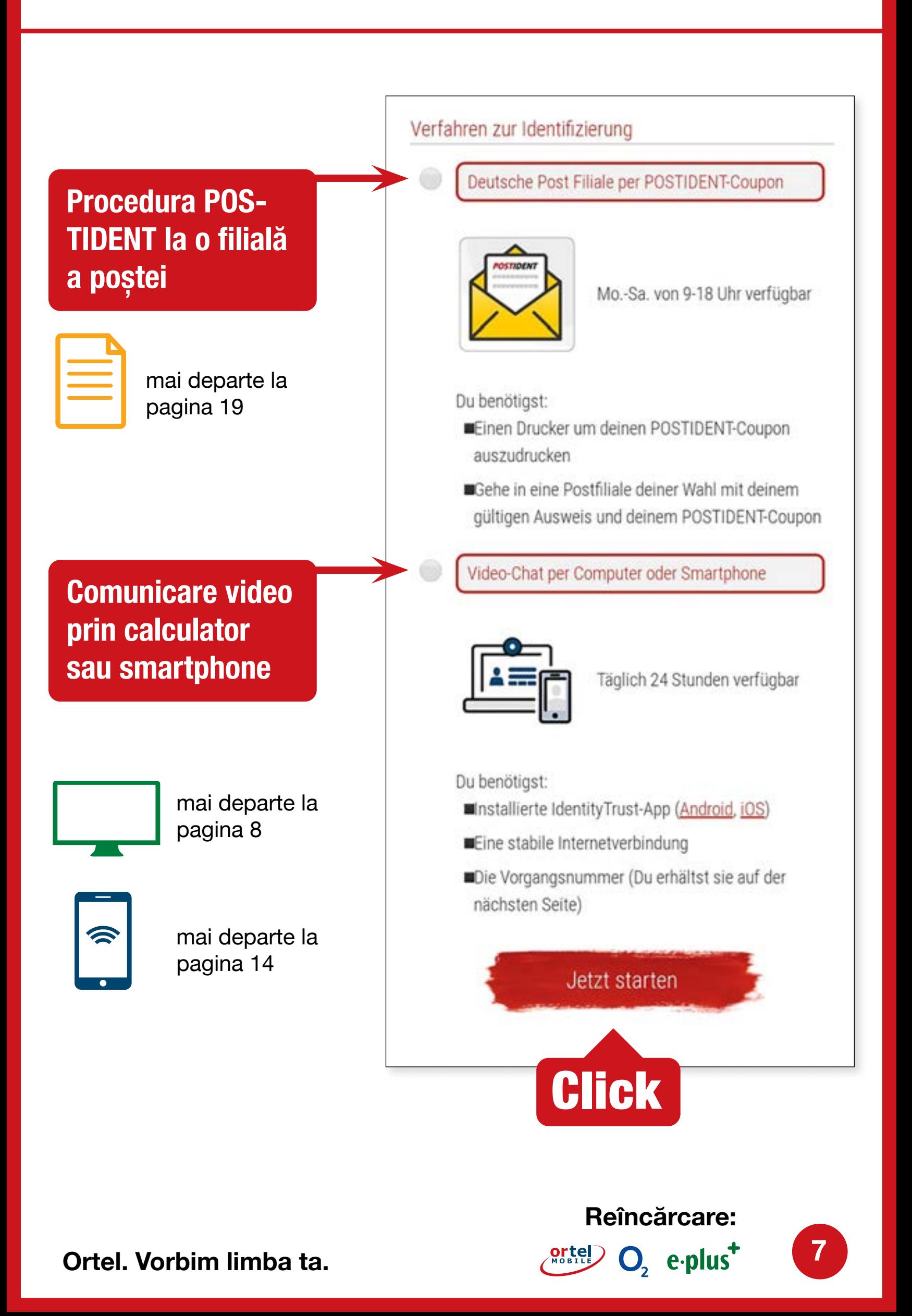

## **COMUNICARE VIDEO PRIN CALCULATOR**

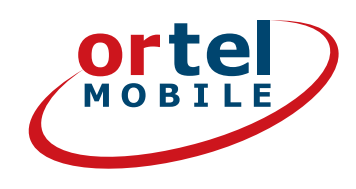

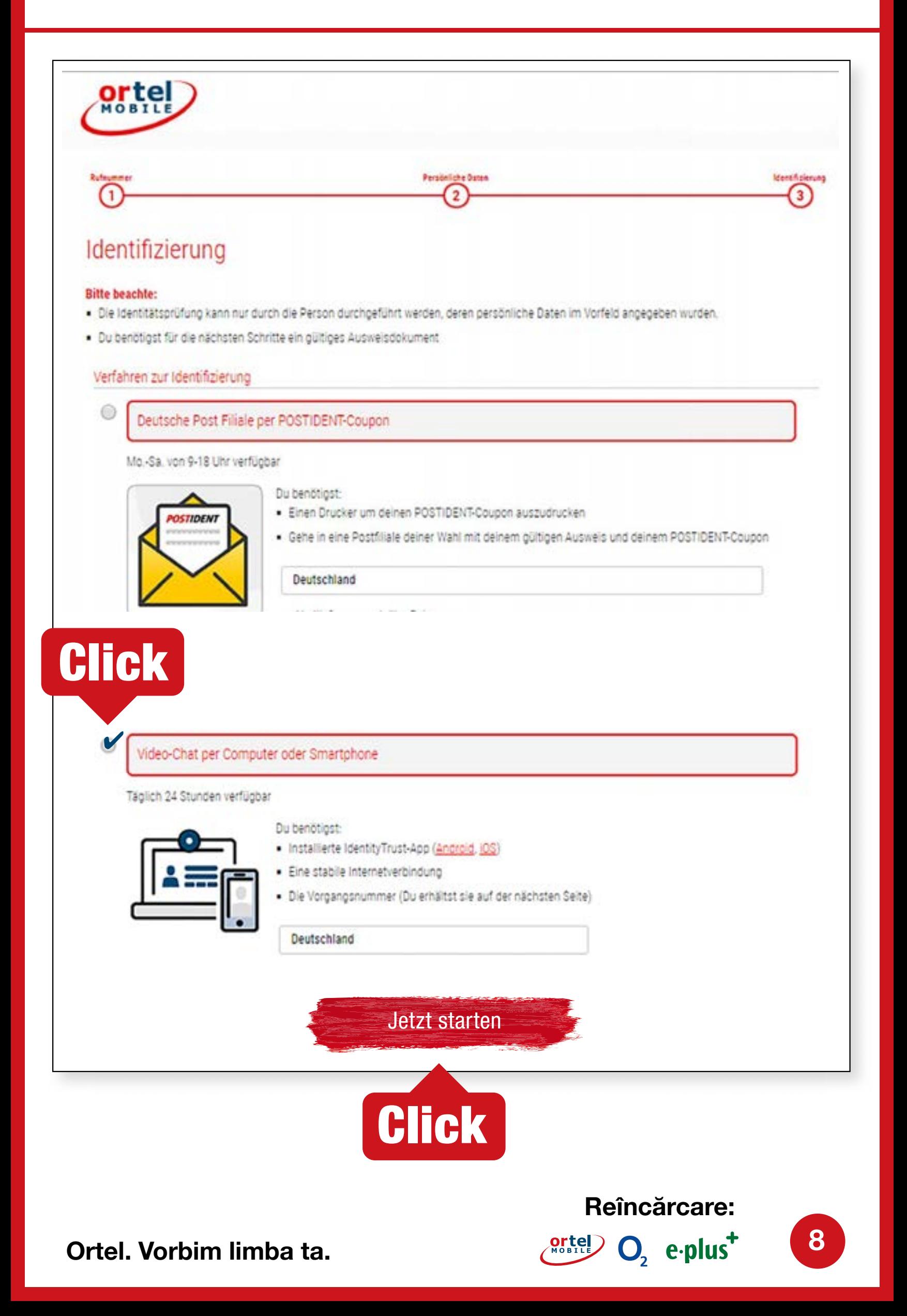

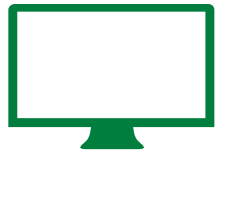

#### PORNIRE COMUNICARE VIDEO - 1 **COMUNICARE VIDEO PRIN CALCULATOR**

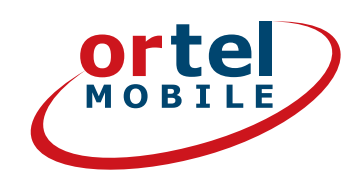

#### **Te rugăm să confirmi politica de confidențialitate.** Apasă după aceea pe "Start identificare".

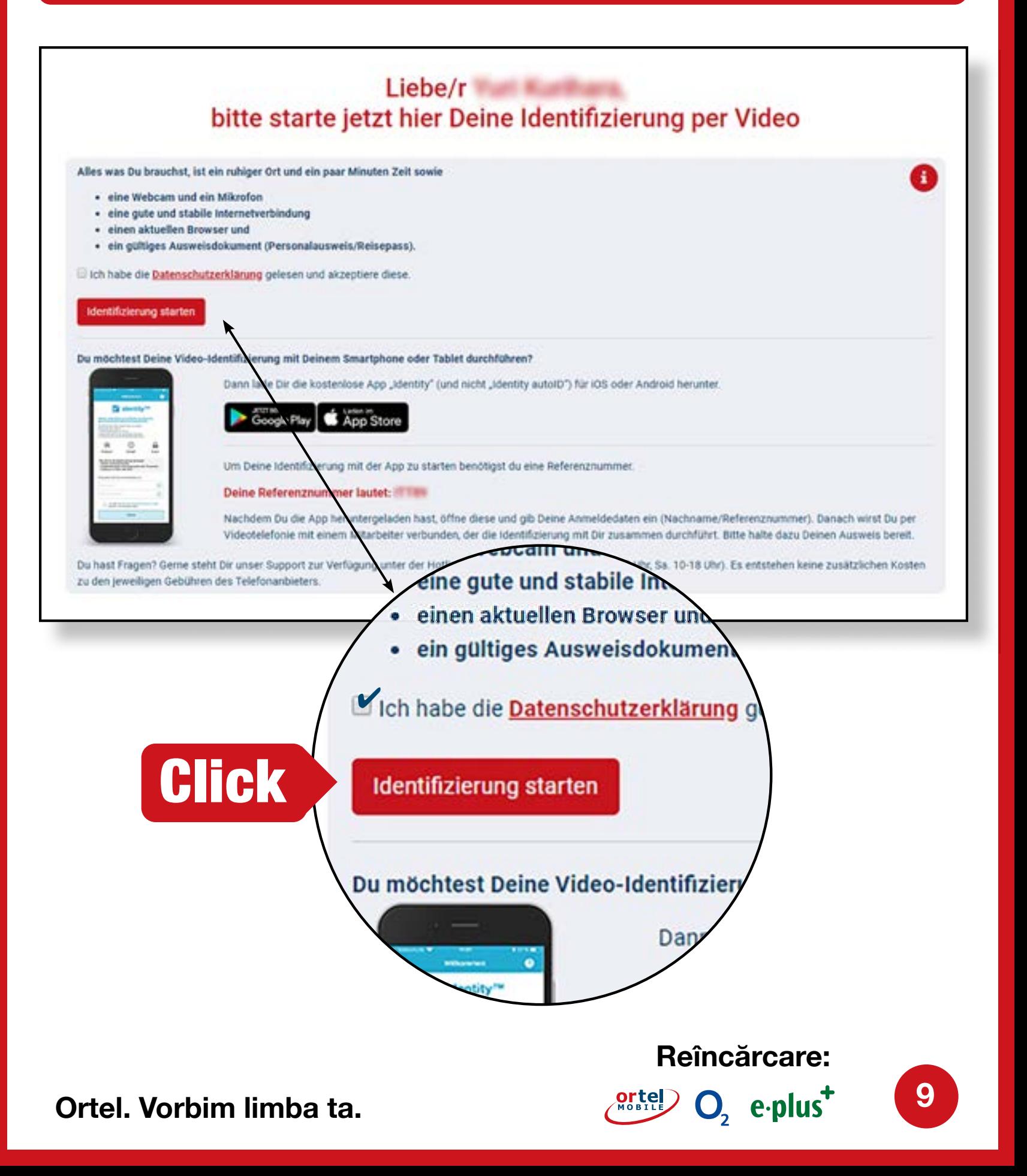

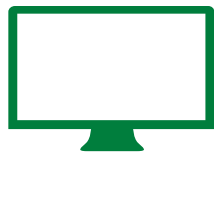

#### PORNIRE COMUNICARE VIDEO - 2 **COMUNICARE VIDEO PRIN CALCULATOR**

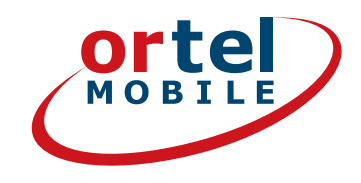

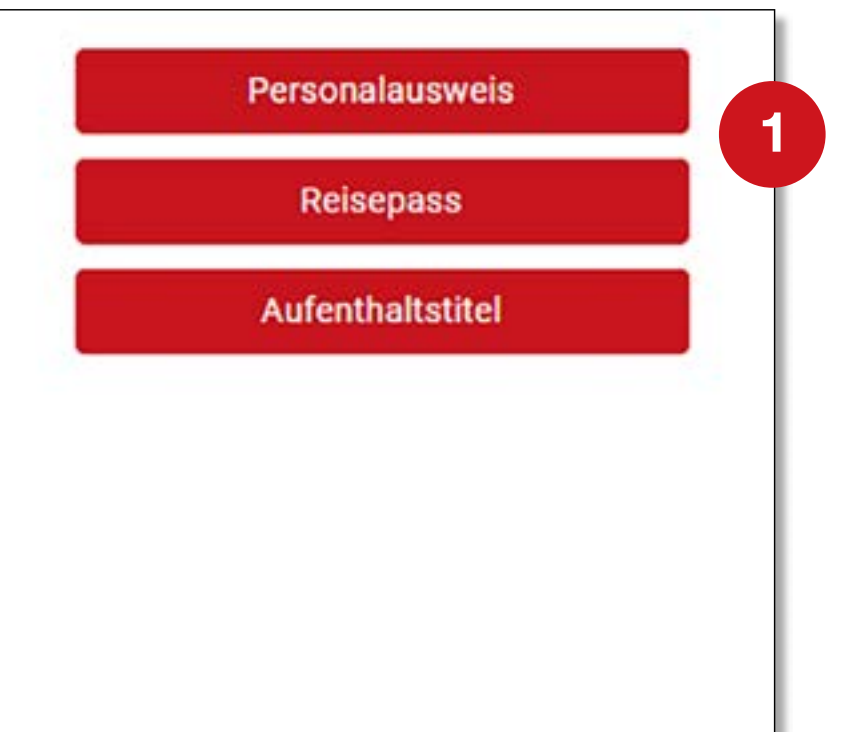

#### **Te rugăm să selectezi tipul documentului de identitate**

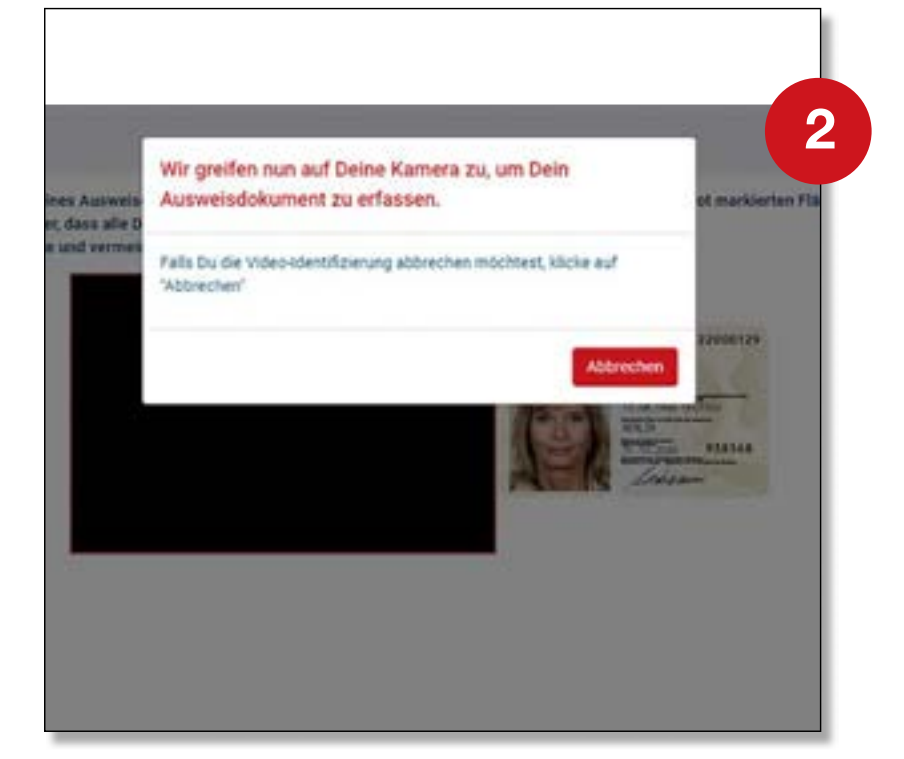

#### **Activare cameră web**

**Reîncărcare:**

 $O<sub>2</sub>$  eplus<sup>+</sup>

**10**

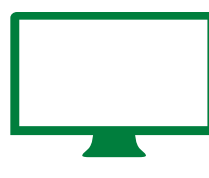

**COMUNICARE VIDEO PRIN CALCULATOR**

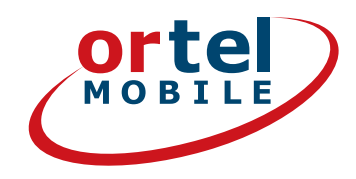

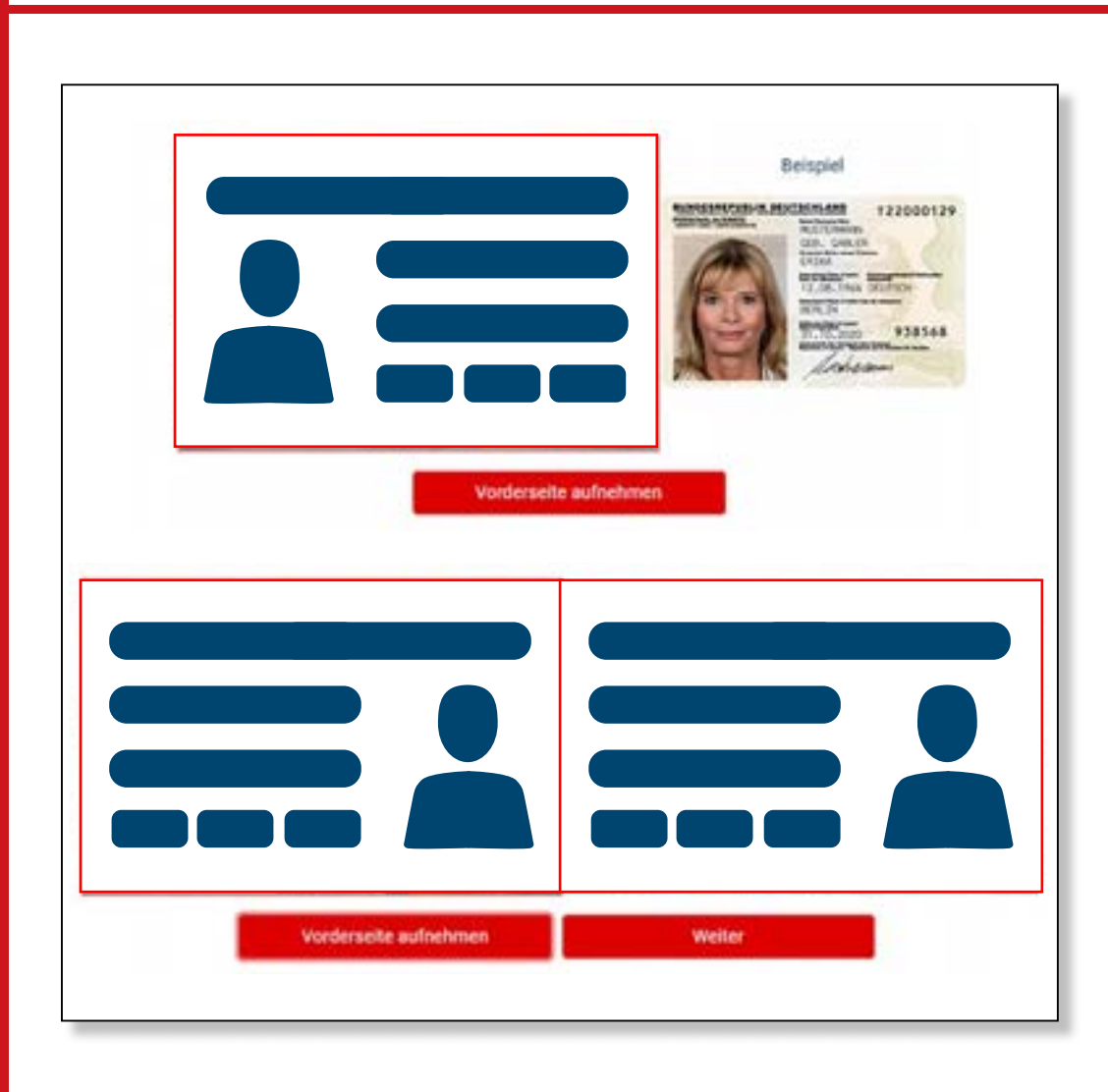

EXECUȚIE

#### **Te rugăm să fotografiezi partea frontală a buletinului tău**

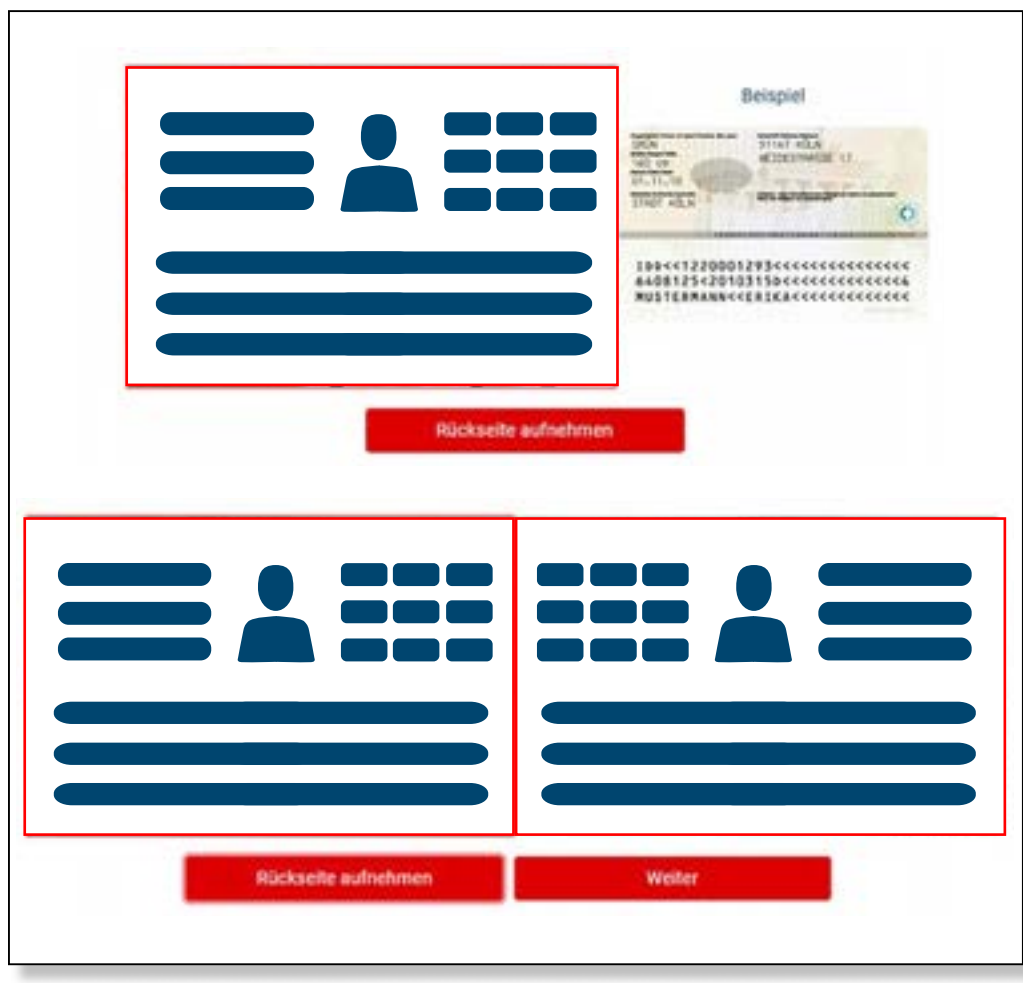

**Te rugăm să fotografiezi partea dorsală a buletinului tău**

**11**

**Reîncărcare:**

 $O<sub>2</sub>$  eplus<sup>+</sup>

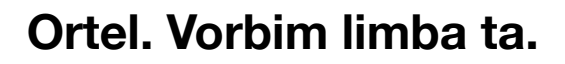

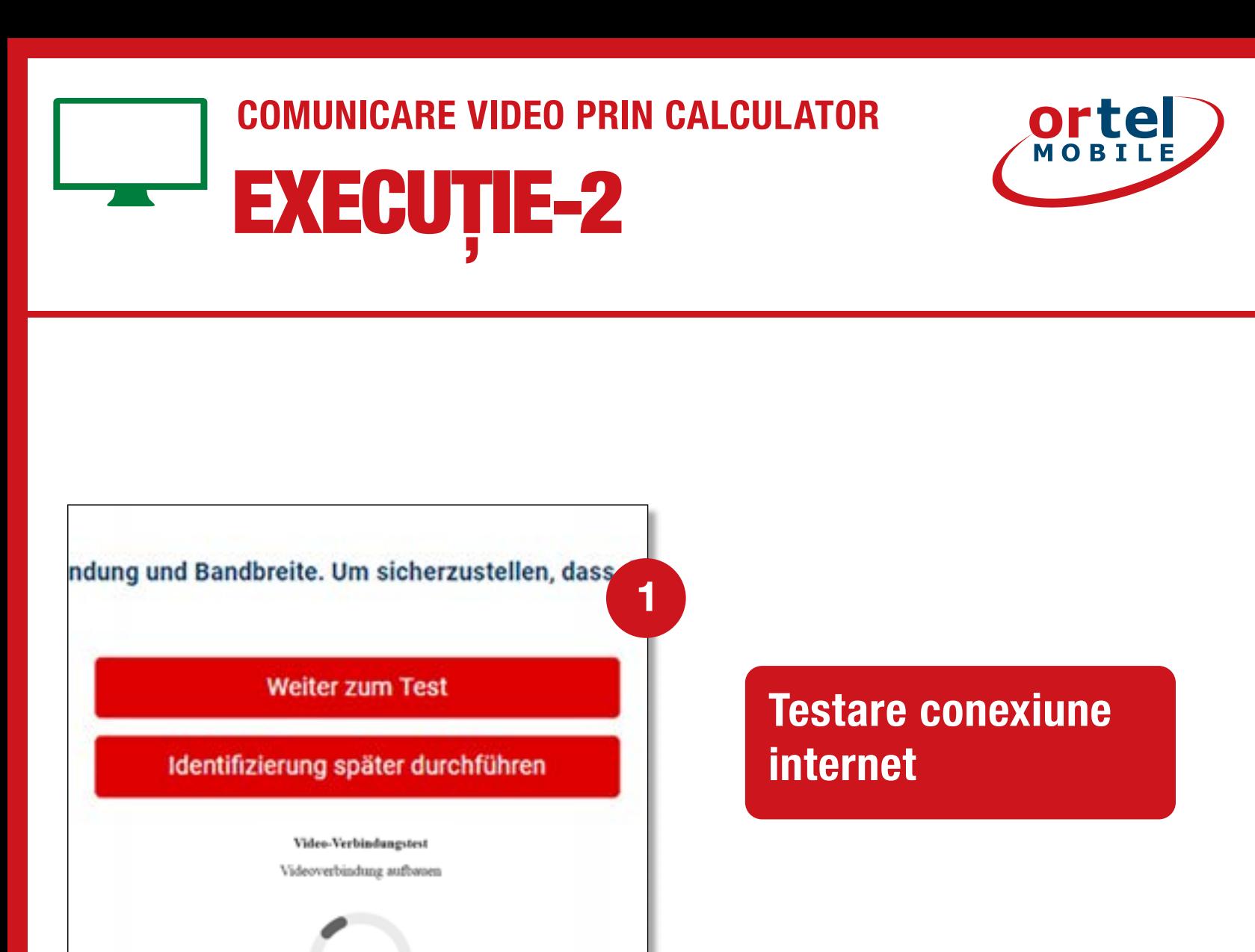

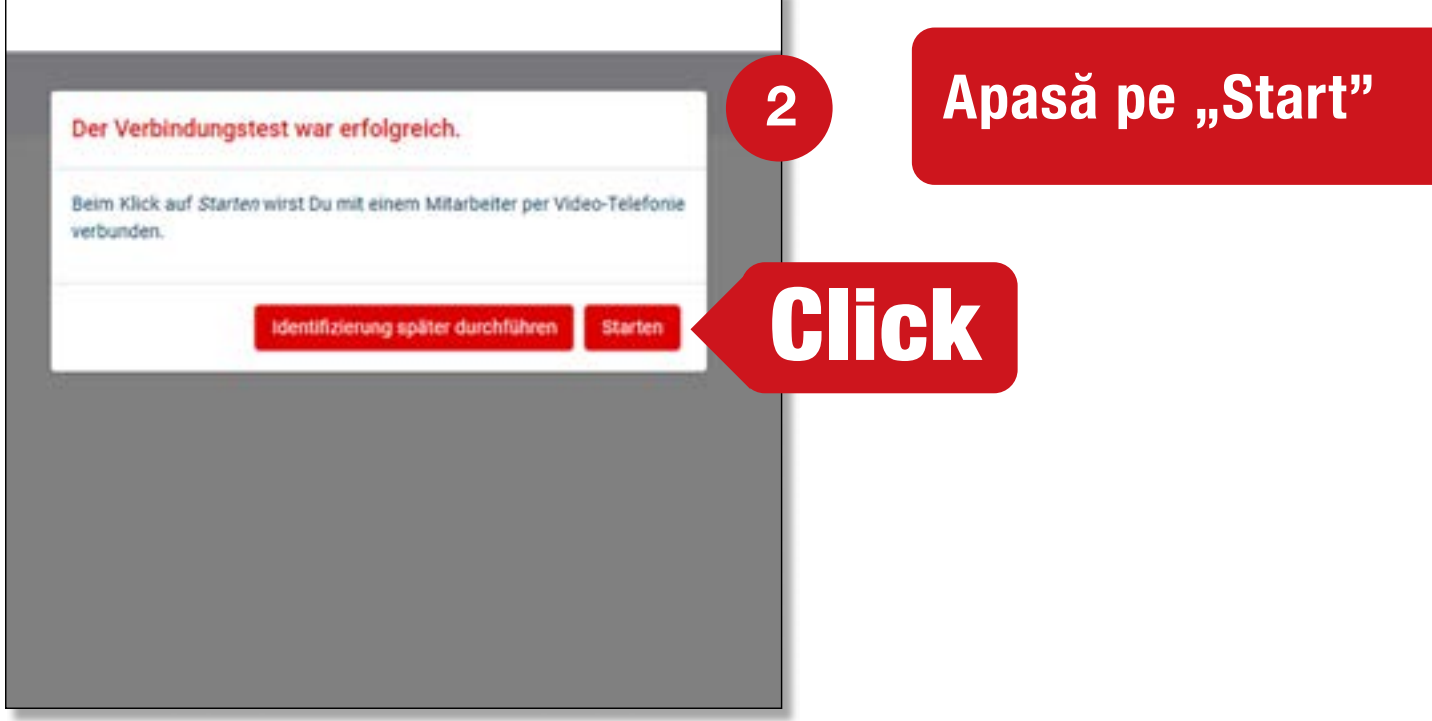

ъ

**Reîncărcare:**

 $O<sub>2</sub>$  e-plus<sup>+</sup>

**12**

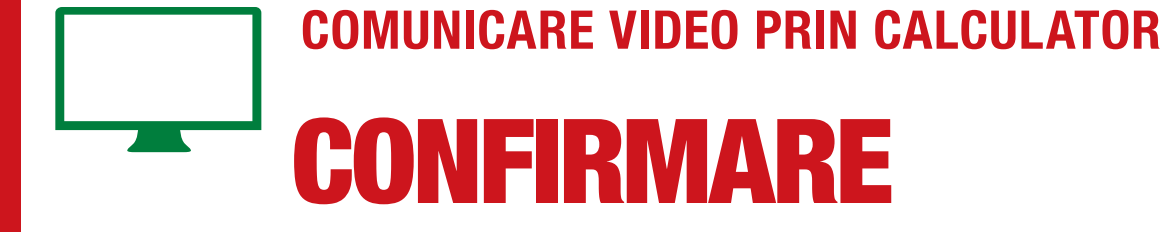

# **Ortel**

#### **Executare comunicare video**

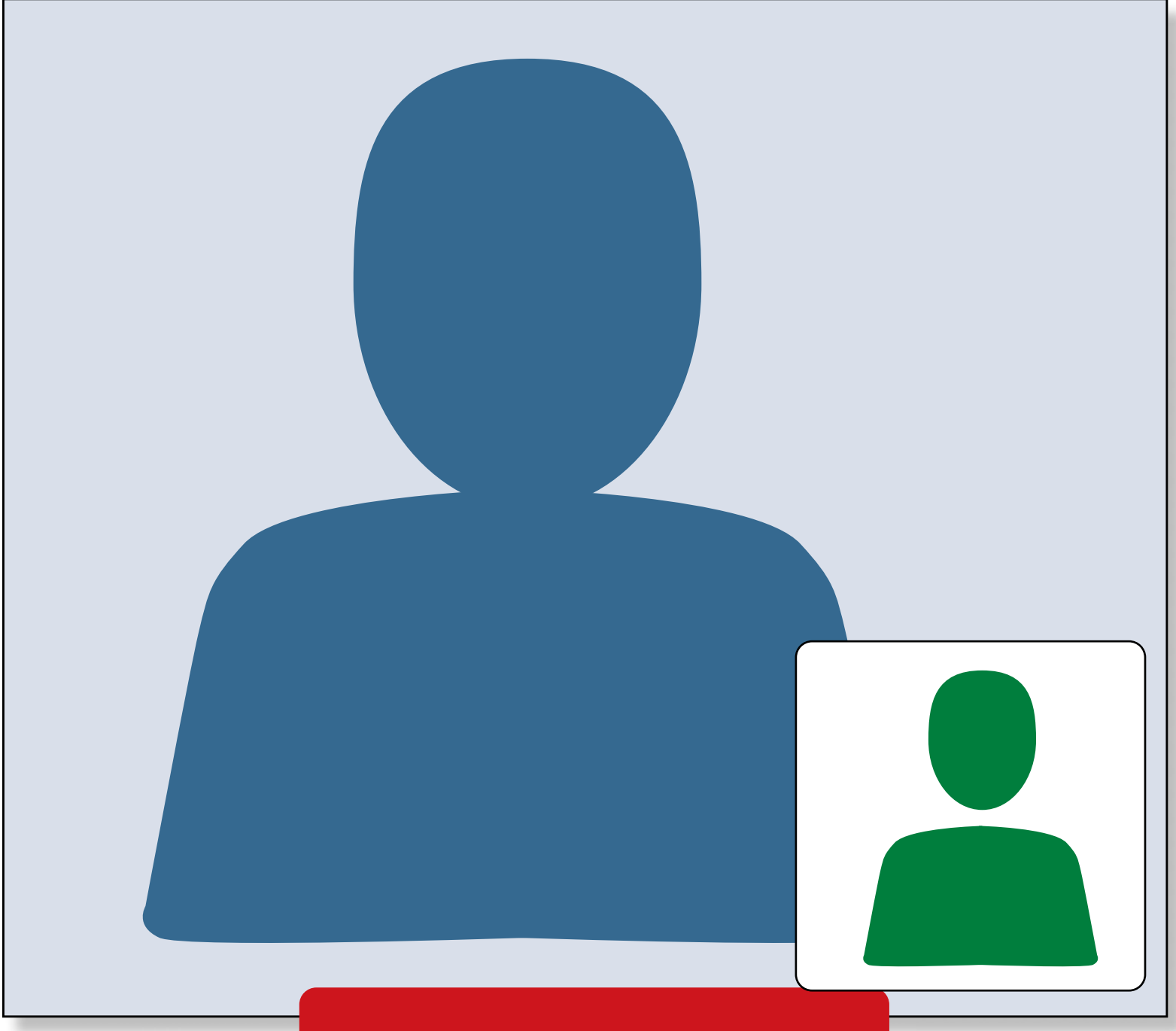

**Vei primi un mesaj pe adresa de e-mail furnizată de tine, în care se specifică dacă s-a activat cartela SIM.**

**Reîncărcare:**

 $O<sub>2</sub>$  eplus<sup>+</sup>

**13**

## COMUNICARE VIDEO PRIN SMARTPHONE

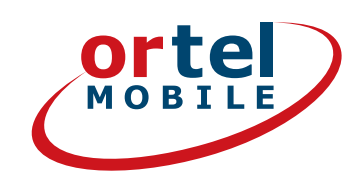

#### **Descarcă aplicația potrivită (iOS pentru iPhone sau pentru Android din Google Play Store)**

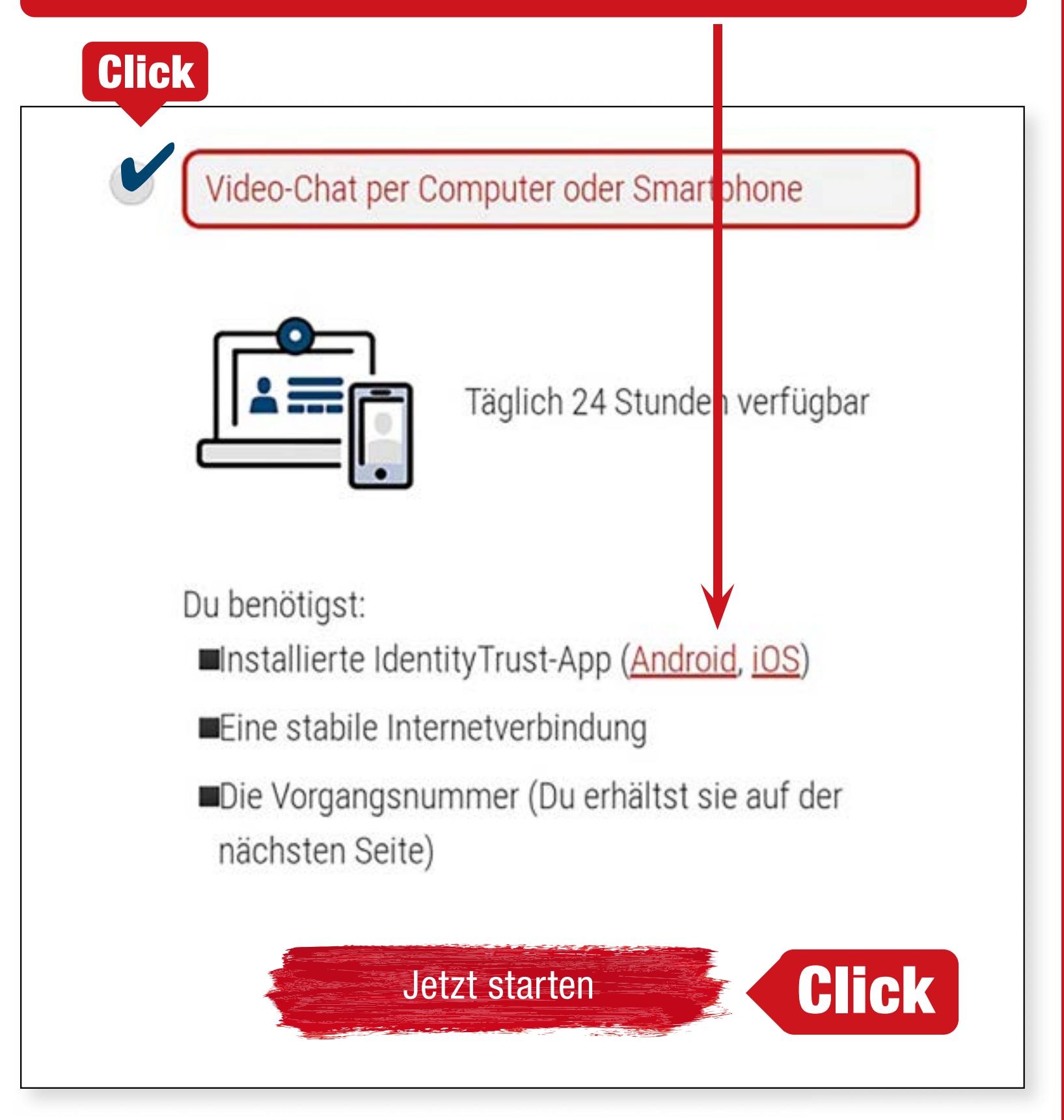

**În mod alternativ, identificarea se poate executa și prin intermediul browser-ului mobil.**

**Reîncărcare:**

 $O<sub>2</sub>$  eplus<sup>+</sup>

**14**

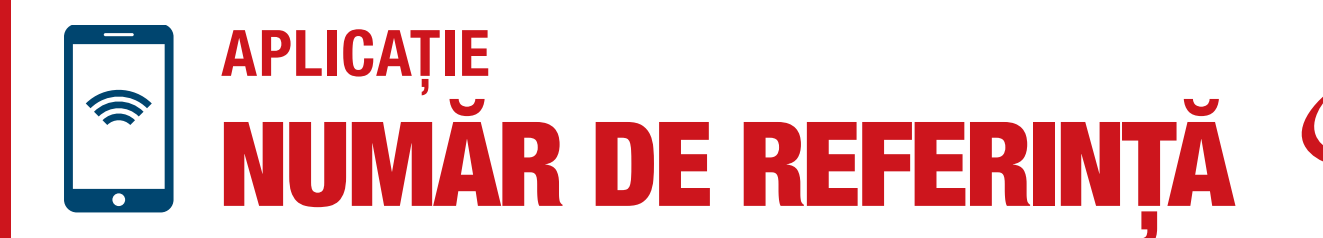

**OLLG** 

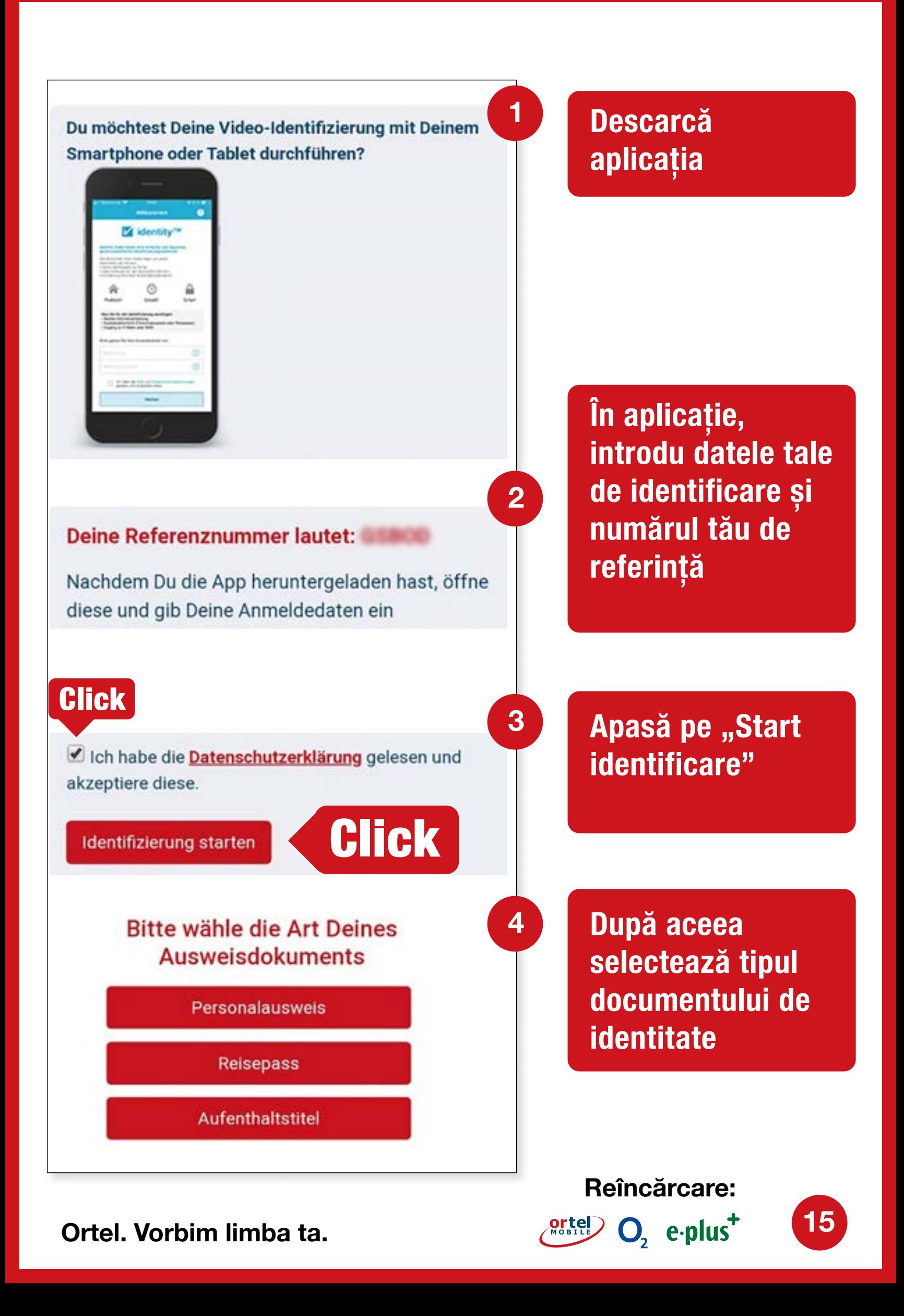

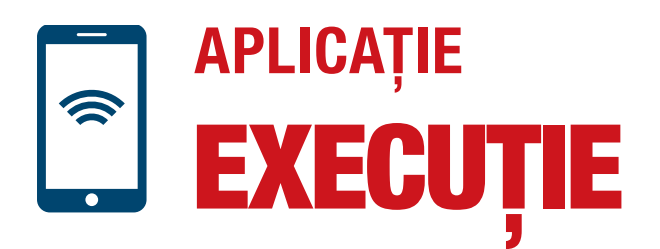

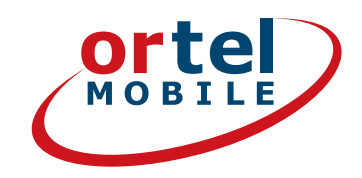

**16**

O<sub>2</sub> e-plus<sup>+</sup>

#### **Te rugăm să fotografiezi partea frontală a buletinului tău**

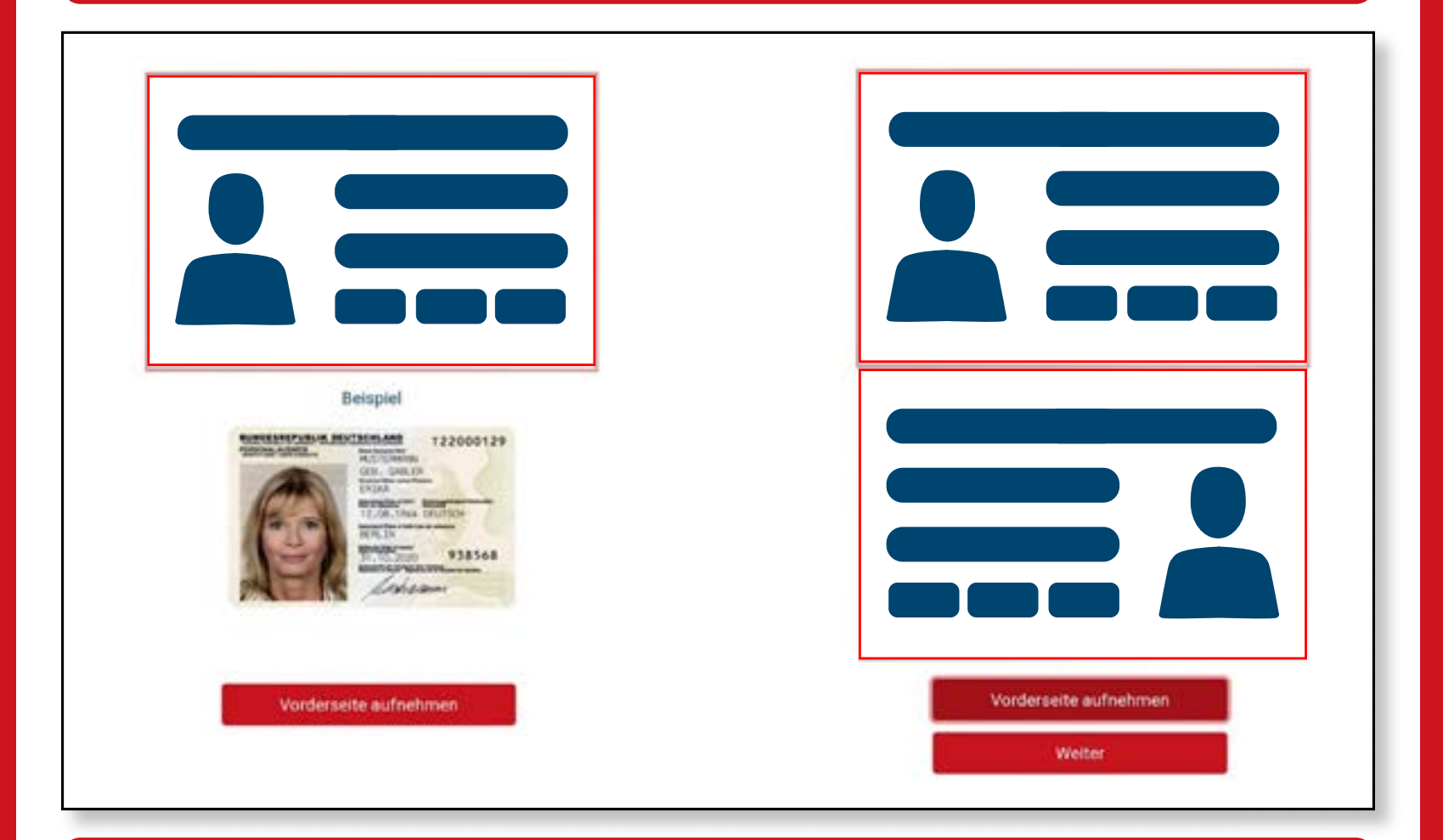

#### **Te rugăm să fotografiezi partea dorsală a buletinului tău**

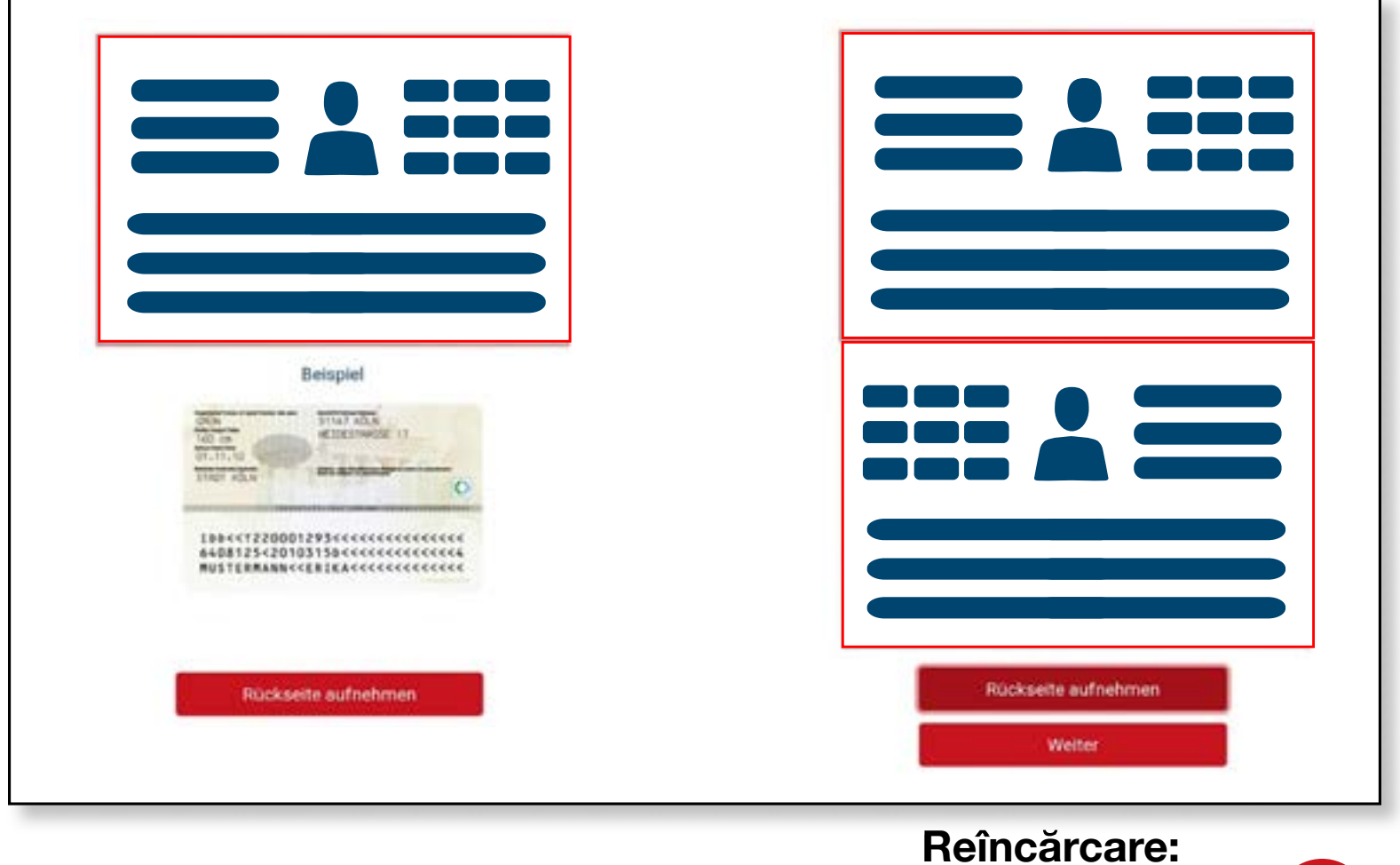

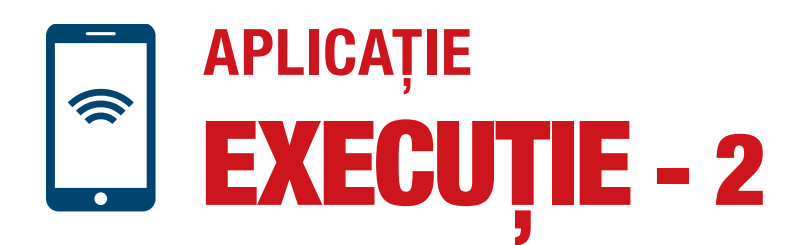

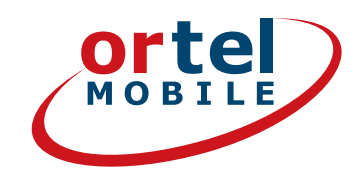

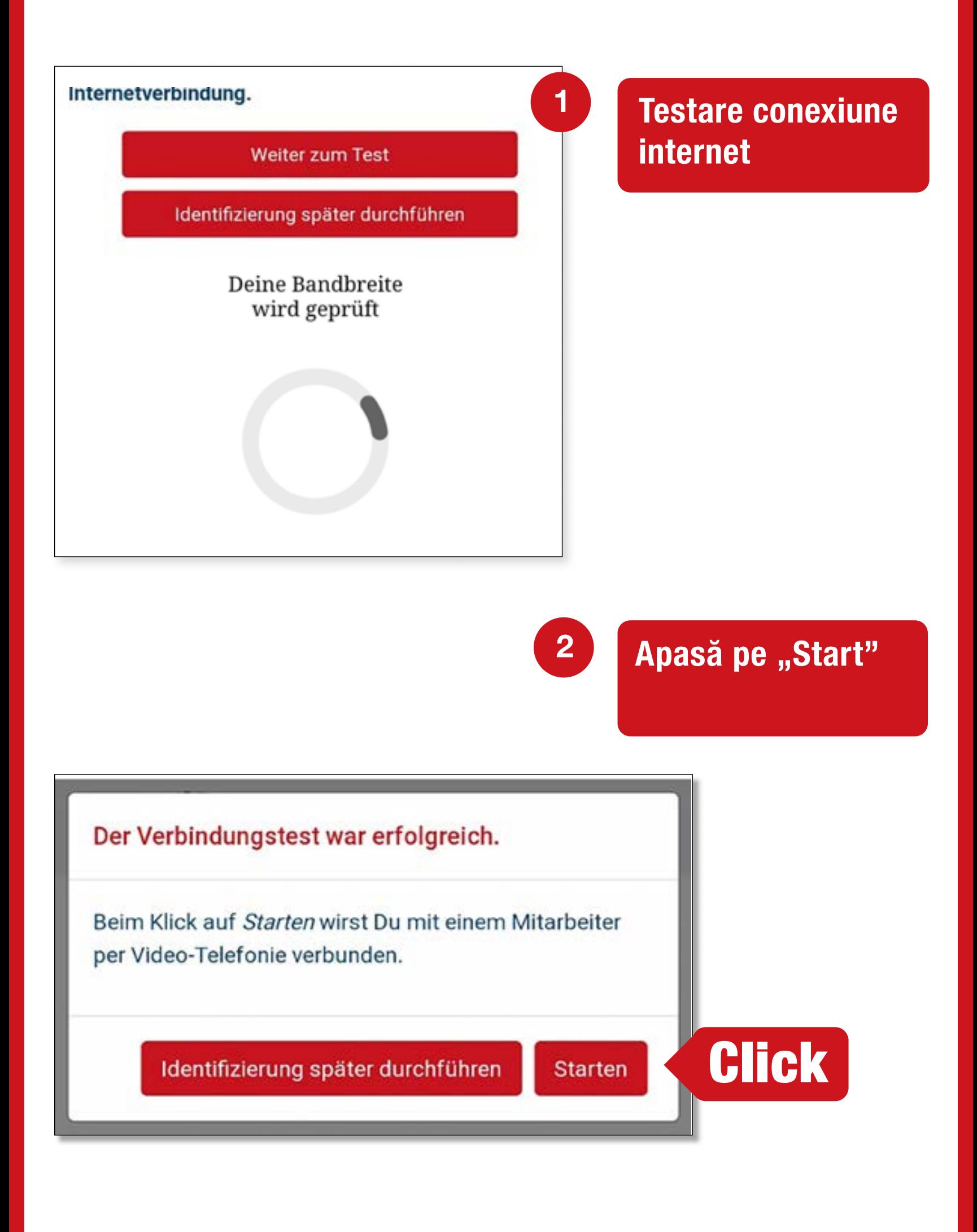

**Reîncărcare:**

 $O<sub>2</sub>$  eplus<sup>+</sup>

**17**

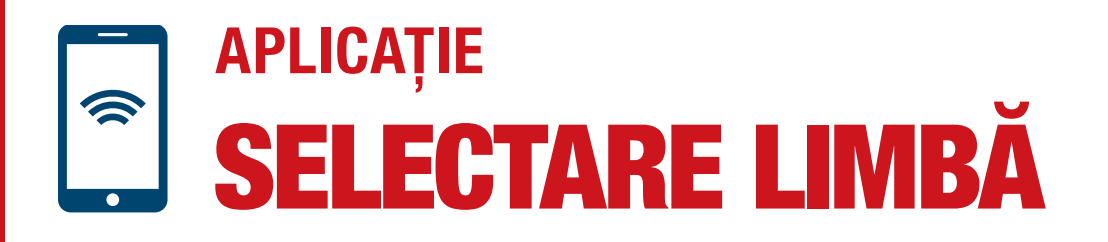

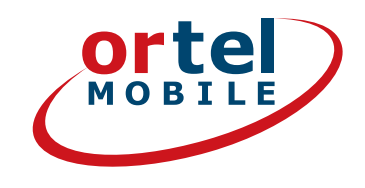

#### **Executare comunicare video**

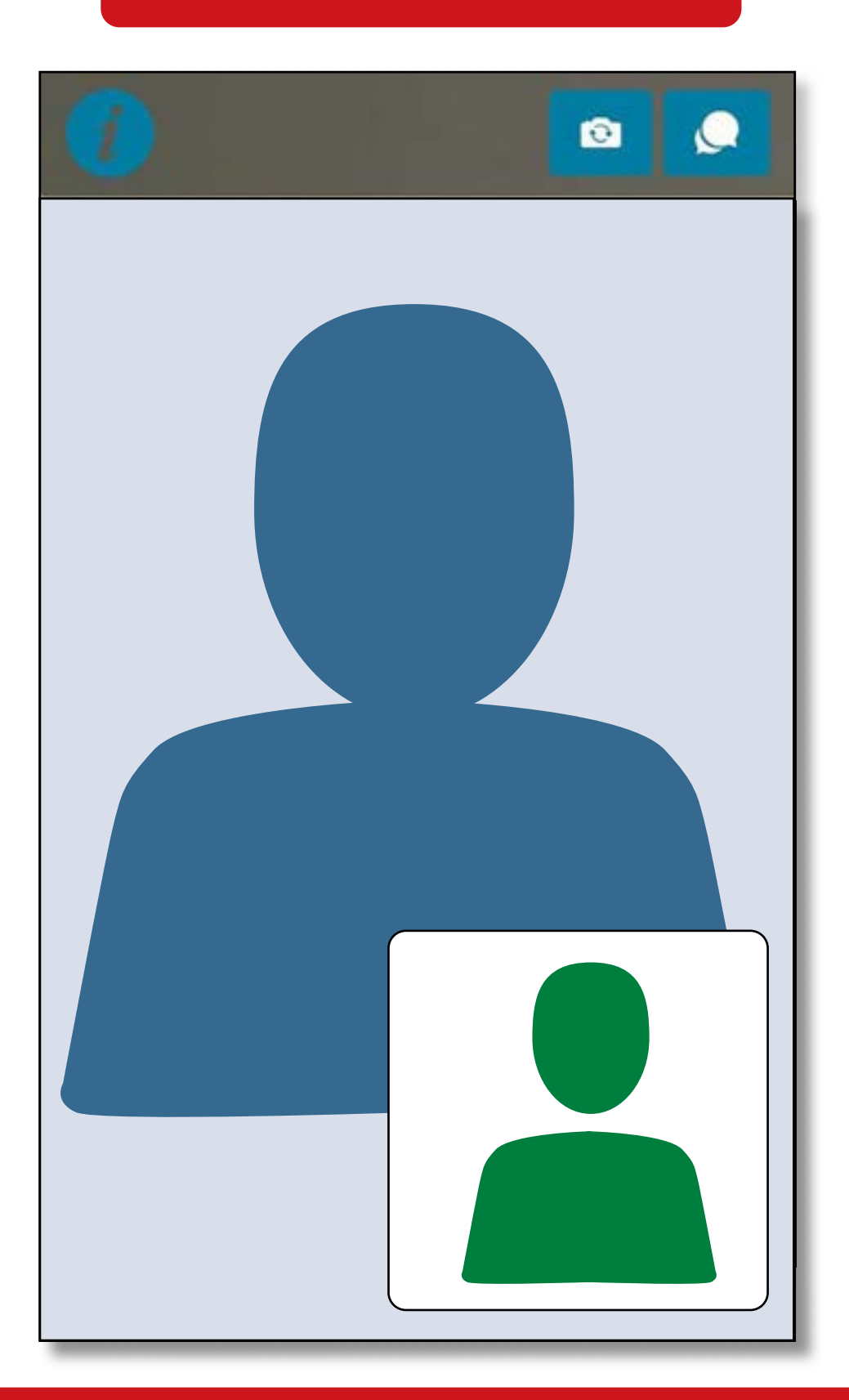

**Vei primi un mesaj pe adresa de e-mail furnizată de tine, în care se specifică dacă s-a activat cartela SIM.**

**Ortel. Vorbim limba ta.**

**Reîncărcare:**

 $O<sub>2</sub>$  eplus<sup>+</sup>

**18**

## **PROCEDURA POSTIDENT** LA O FILIALĂ A POSTEI

Selectează procedura Postident

Verfahren zur Identifizierung

**Click** 

Deutsche Post Filiale per POSTIDENT-Coupon

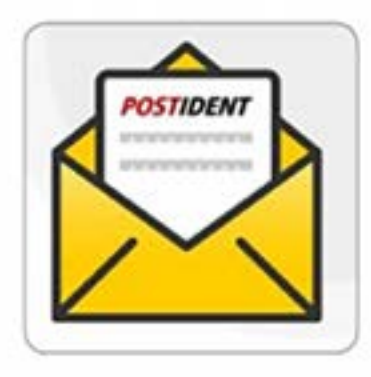

Mo.-Sa. von 9-18 Uhr verfügbar

Du benötigst:

Einen Drucker um deinen POSTIDENT-Coupon auszudrucken

Gehe in eine Postfiliale deiner Wahl mit deinem gültigen Ausweis und deinem POSTIDENT-Coupon

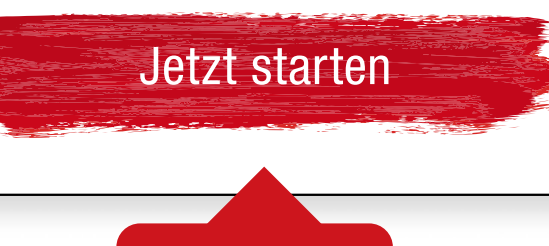

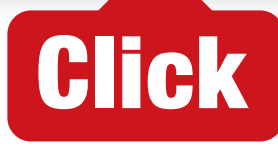

Reîncărcare:

Ortel O<sub>2</sub> e.plus<sup>+</sup>

**19** 

CUPON ȘI FILIALĂ **PROCEDURA POSTIDENT LA O FILIALĂ A POȘTEI**

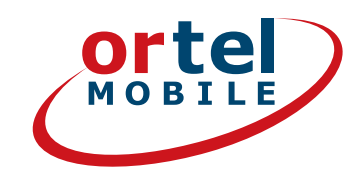

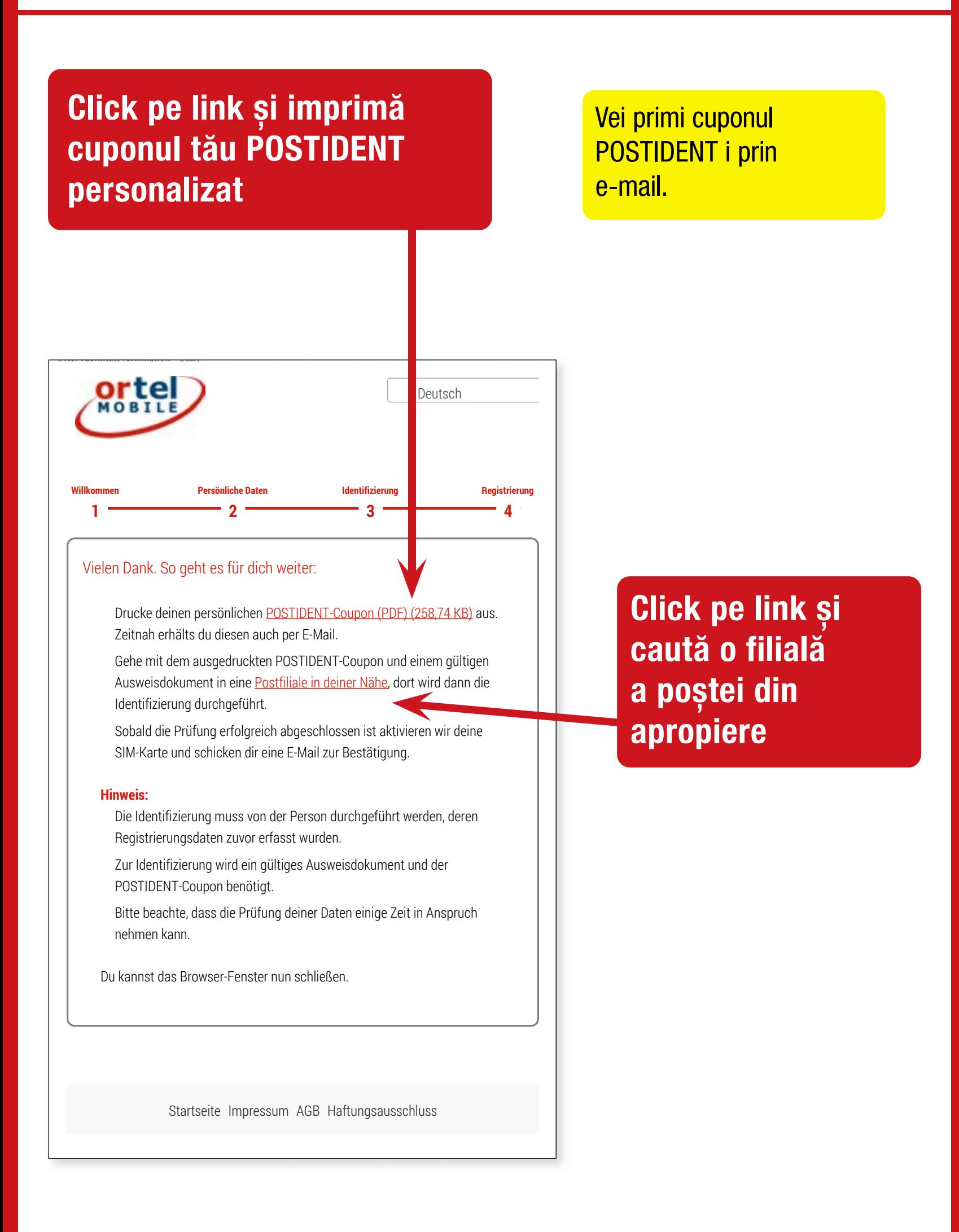

**Reîncărcare:**

O<sub>2</sub> e-plus<sup>+</sup>

**20**

PROCEDURA POSTIDENT LA O FILIALĂ A POȘTEI

**CUPON** 

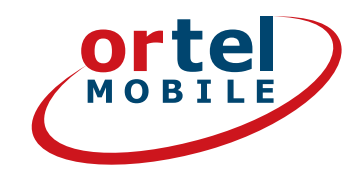

#### Imprimă cuponul tău POSTIDENT.

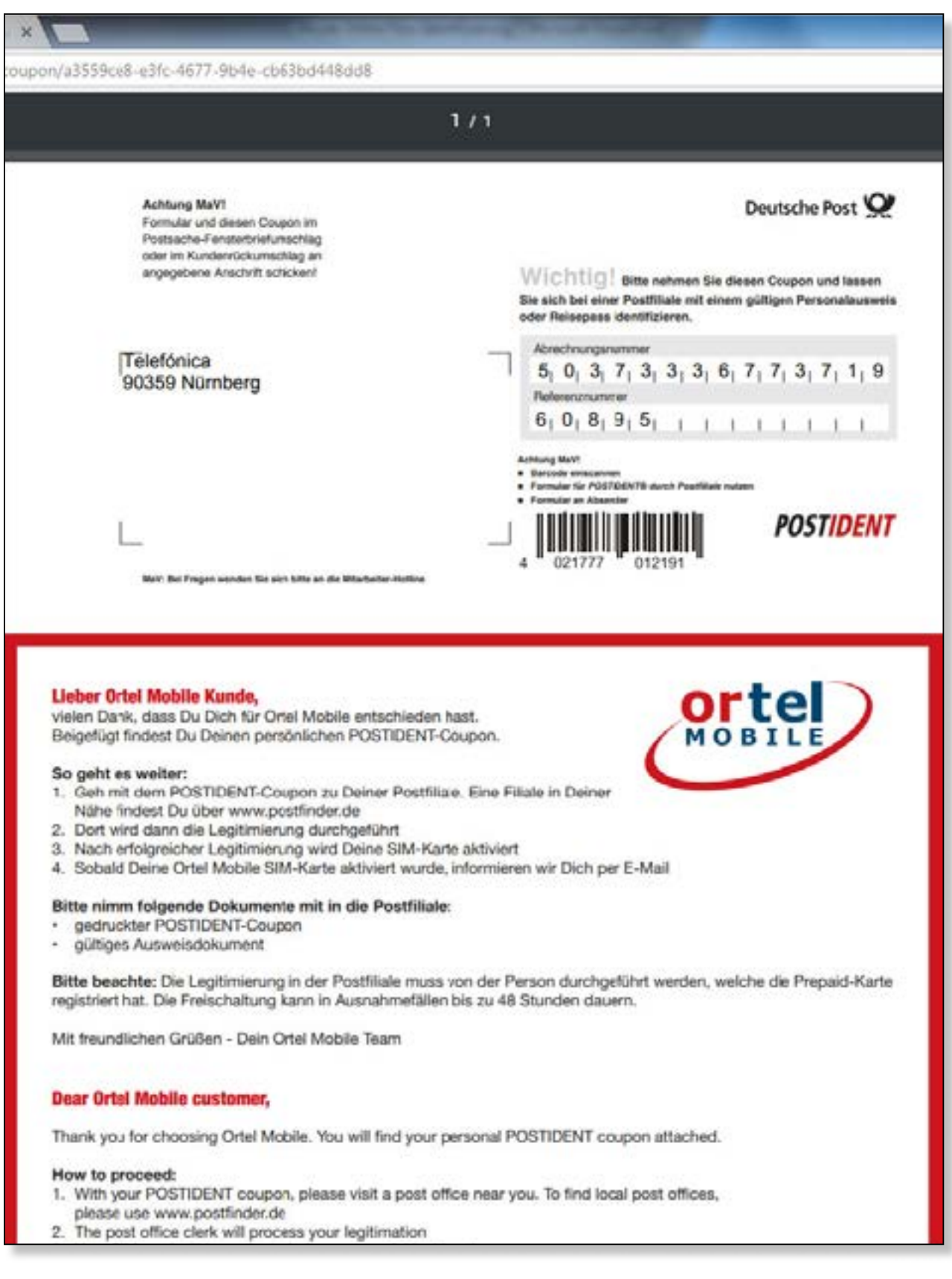

Reîncărcare:

 $\boxed{21}$ 

 $O<sub>2</sub>$  e.plus<sup>+</sup>

**PROCEDURA POSTIDENT LA O FILIALĂ A POȘTEI**

FILIALĂ

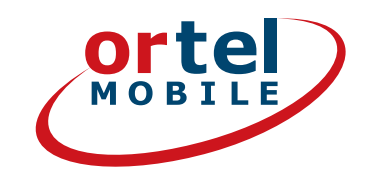

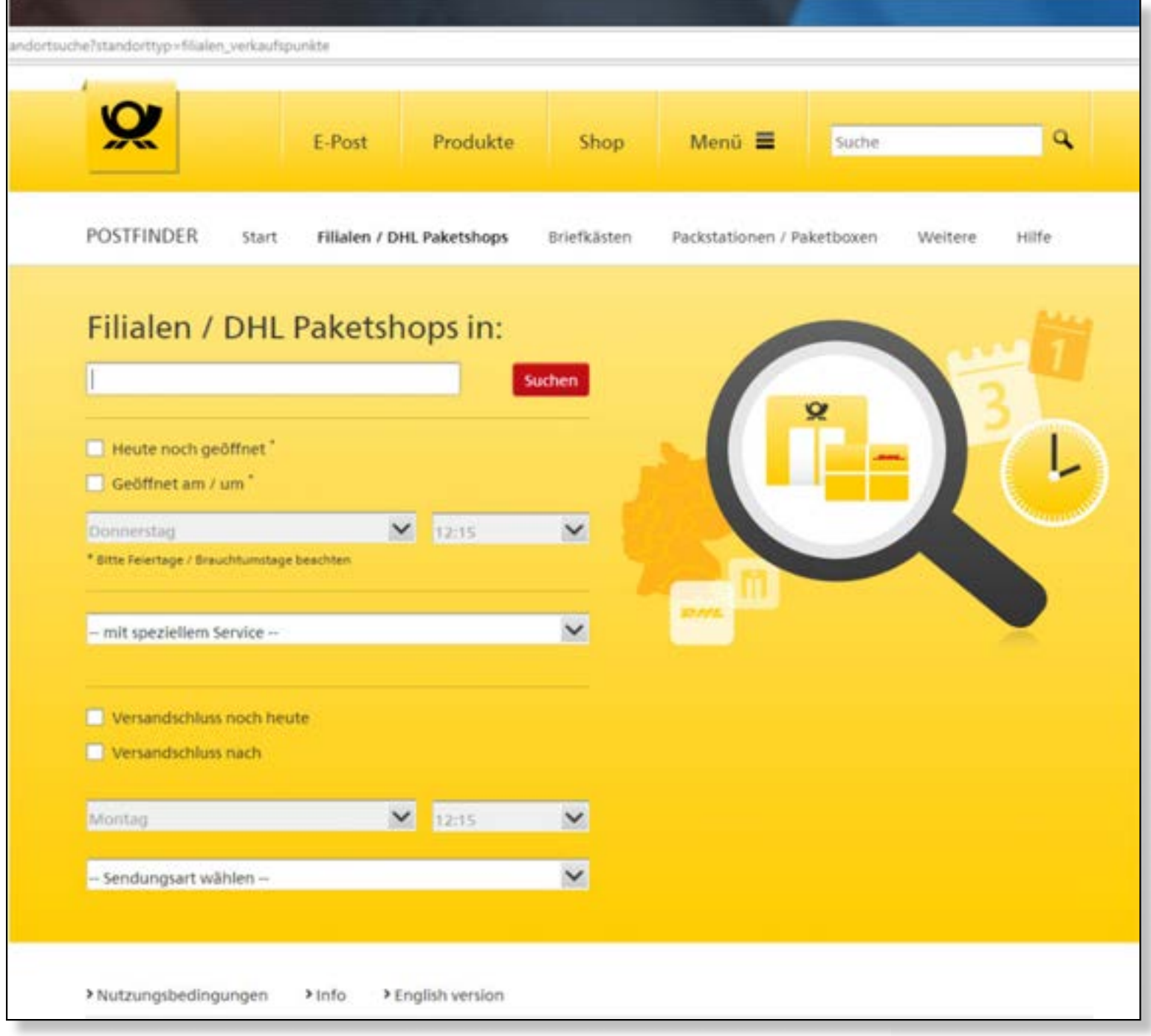

**1. Introdu adresa ta**

- **2.Apoi fă click pe Căutare**
- **3.Mergi cu cuponul POSTIDENT completat și cu un document de identificare valabil la filiala poștală indicată, pentru a te identifica.**

**Reîncărcare:**

 $O<sub>2</sub>$  eplus<sup>+</sup>

**22**

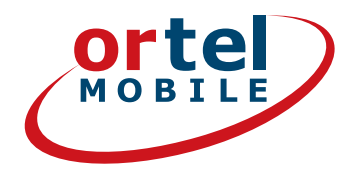

**Te rugăm să ții cont de următoarele: conform prevederilor legale, informațiile furnizate de tine vor fi verificate prin prezentarea unui document de identitate oficial. Te rugăm să furnizezi datele tale corecte, deoarece, în caz contrar, cartela ta SIM nu va putea fi activată.**

**Reîncărcare:**

**ortel** O<sub>2</sub> e-plus<sup>+</sup>

**23**

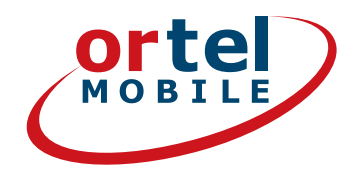

Reîncărcare:

 $O_2$  eplus<sup>+</sup>

24

# **DISTRACȚIE PLĂCUTĂ<br>LA DAT TELEFOANE ȘI<br>NAVIGAT PE INTERNET**